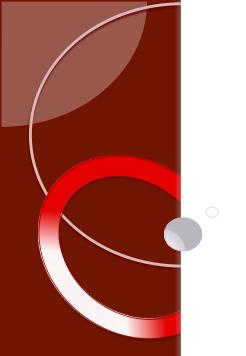

### On-line Tutorial Series Module Eight

# Updating Tasks in a Record Adding Workflow Task Comments Viewing Closed Task Workflow Comments

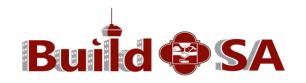

#### **The Workflow Process**

The workflow of a record refers to the set of tasks that is followed by DSD and Partnering Agencies to progress a record (application) from application in-take to closing.

 The Workflow functions as an automated to-do list for updating the Record.

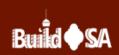

### Daily Task Card Assignments Updating Tasks in a Record

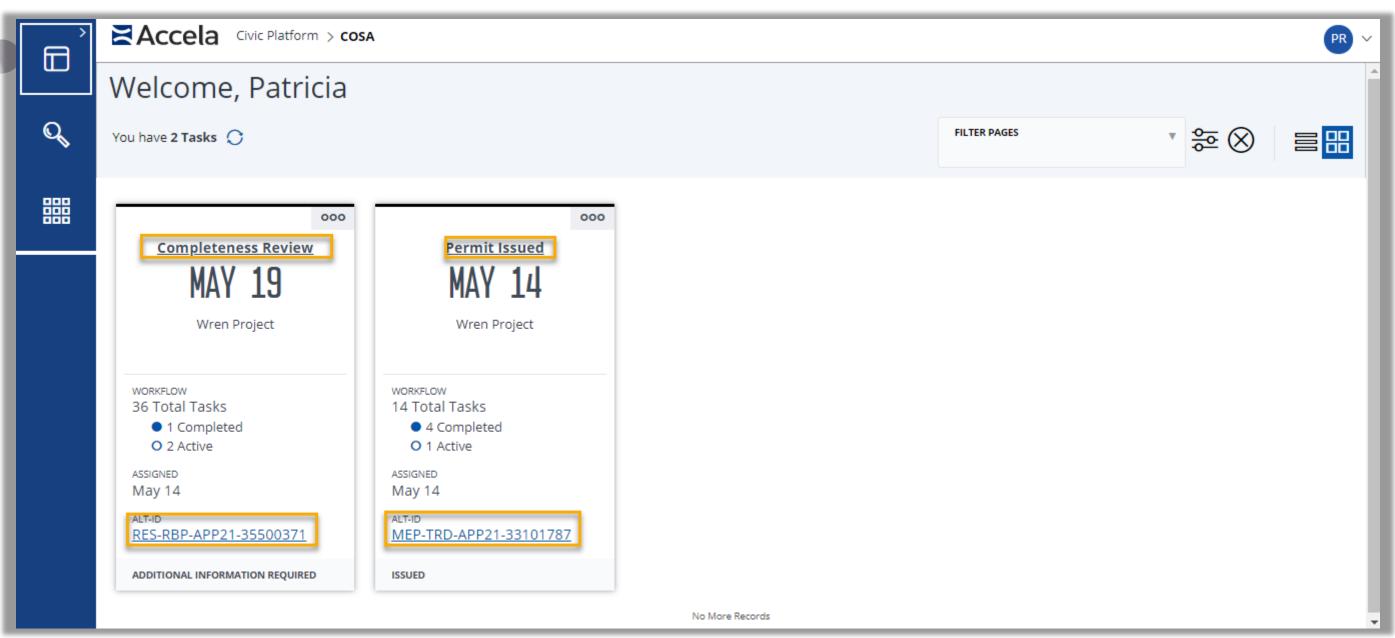

1. Click the hyperlink of the Task Assignment or the Record ID to access the Record.

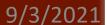

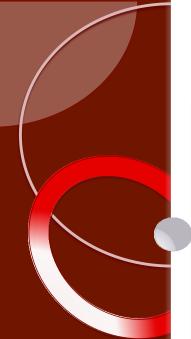

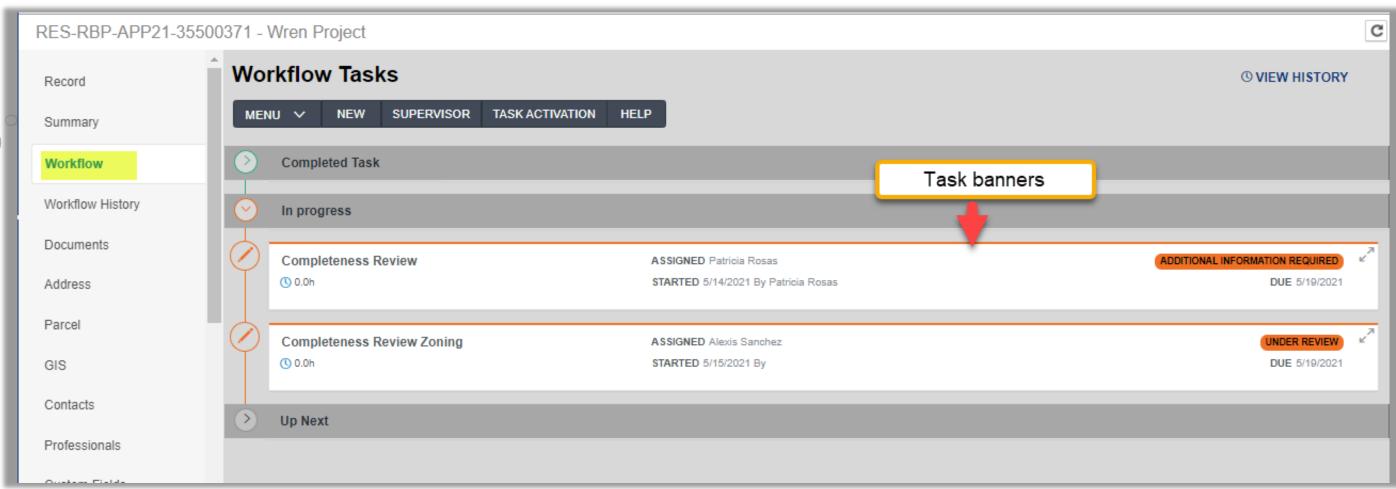

- 2. Navigate to the Workflow Tab of the Record.
- 3. Click anywhere on the *In Progress* task banner hyperlink.

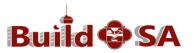

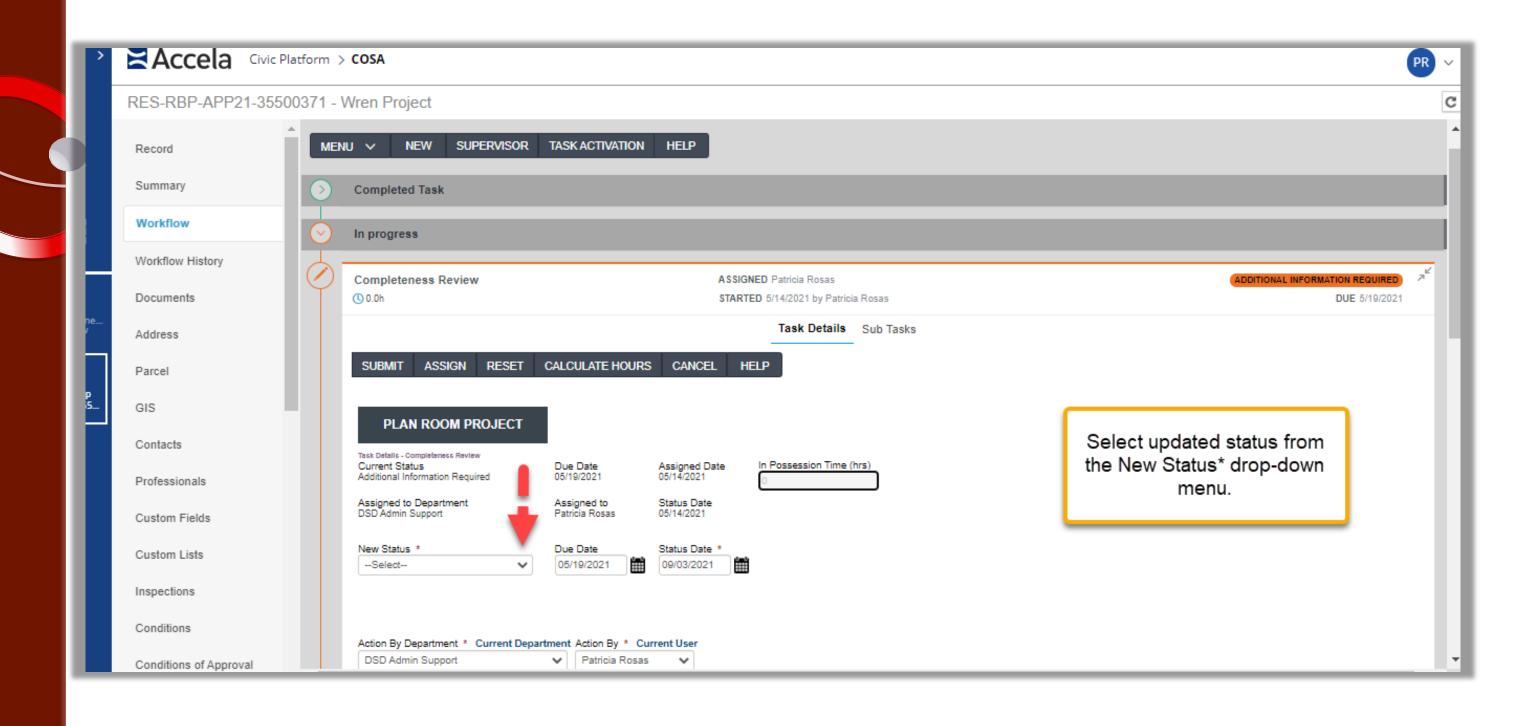

#### 4. The Task Details page displays.

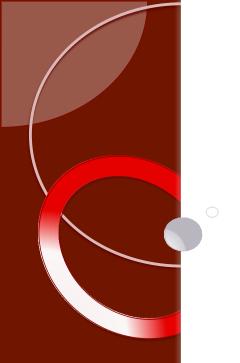

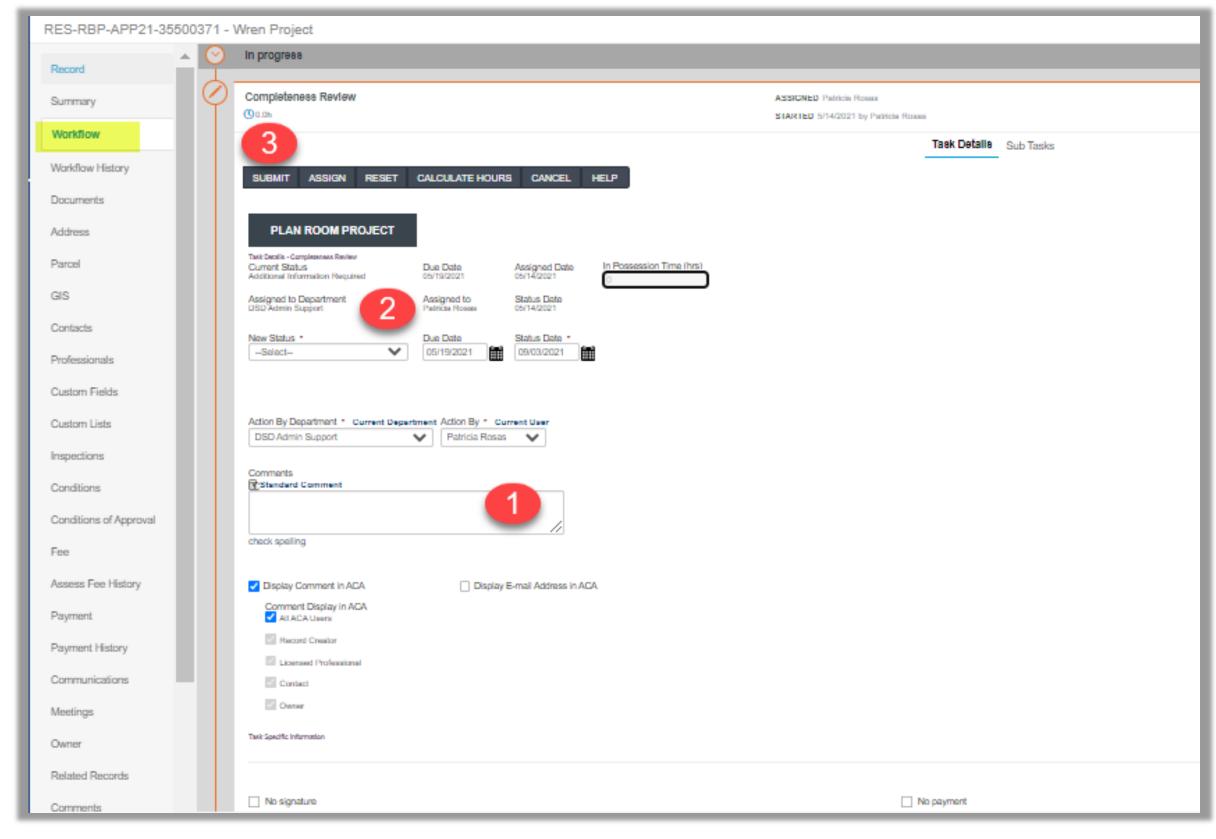

- 5. Type Workflow Task Comments (#1).
- 6. Select New Status for Record (#2).
- 7. Click Submit (#3).

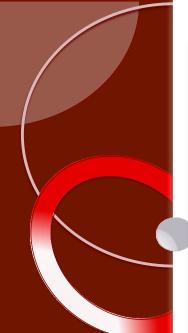

| П | RES-RBP-APP21-35500371 - Wren Project |                                                                                     |                              |                                                     |             |                            |
|---|---------------------------------------|-------------------------------------------------------------------------------------|------------------------------|-----------------------------------------------------|-------------|----------------------------|
| ı | Record                                | Comments Standard Comment                                                           |                              |                                                     |             |                            |
| ı | Summary                               |                                                                                     | //                           |                                                     |             |                            |
| ı | Workflow                              | check spelling                                                                      |                              |                                                     |             |                            |
| ı | Workflow History                      | ✓ Display Comment in ACA                                                            | isplay E-mail Address in ACA |                                                     |             |                            |
|   | Documents                             | Comment Display in ACA  All ACA Users                                               |                              |                                                     |             |                            |
|   | Address                               | Hacord Creator Licensed Professional                                                |                              |                                                     |             |                            |
| ı | Parcel                                | Contact                                                                             |                              |                                                     |             | er' is checked,            |
| ı | GIS                                   | Comer                                                                               |                              |                                                     |             | ts box becomes a           |
| ı | Contacts                              | Task Specific Information Ma                                                        | ke selection,                |                                                     | req         | uired field.               |
| ı | Professionals                         |                                                                                     | necessary.                   |                                                     |             |                            |
| ı | Custom Fields                         | ☐ No signature                                                                      |                              | ☐ No paymen                                         | 4           | ☐ Invalid address Comments |
| ı | Custom Lists                          | Administrative Exception Approval Approved Plan Approved Plans                      |                              | _ Other                                             |             |                            |
| ı | Inspections                           | Approved Support Documents Bexar County Septic Permit                               |                              |                                                     |             | check spelling             |
| ı | Conditions                            | □ Certificate of Determination     □ Construction Plan     □ Fire Flow Test Report  |                              |                                                     |             |                            |
| ı | Conditions of Approval                | Flood Plain CLOMR/LOMR Habitat Compliance Form HDRC- Certificate of Appropriateness |                              | _                                                   |             |                            |
|   | Fee                                   | ✓ Requested Documents                                                               |                              |                                                     |             |                            |
| П | Assess Fee History                    |                                                                                     |                              | Requested Doc<br>Construction Ps<br>and Manual S, 5 | n. Manual J |                            |
|   | Payment                               |                                                                                     |                              | Postderibil Win<br>Schedule                         | low Door    |                            |
|   | Payment History                       |                                                                                     |                              | check spelling                                      |             |                            |
|   | Communications                        |                                                                                     |                              |                                                     |             |                            |

Note: Workflow Comments typed in the Standard Comment field are viewable by Customer by default. To unselect, click the box to the left of Display Comment in ACA (shown). Options may change, dependent on record type.

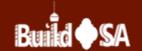

#### **Adding Workflow Task Comments**

Adding Comments to a workflow task is different than adding an internal

comment to a Record.

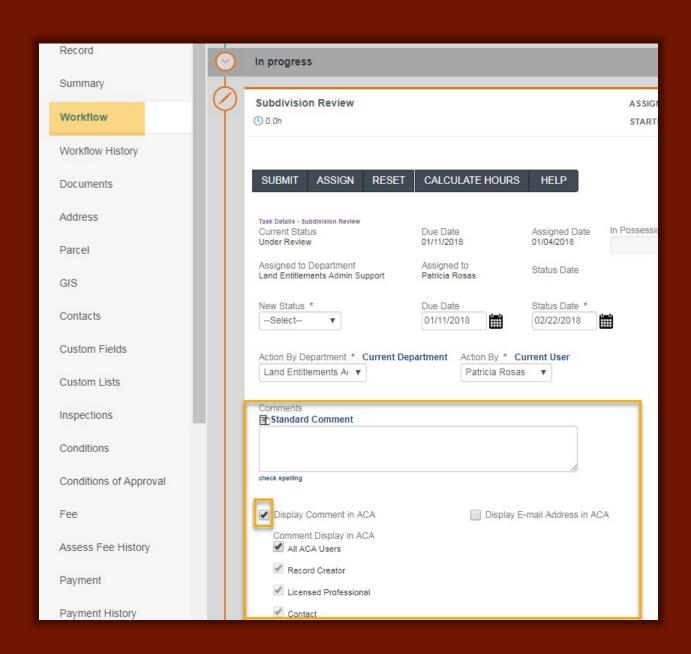

Comments to workflow tasks are added while the task is updated.

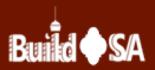

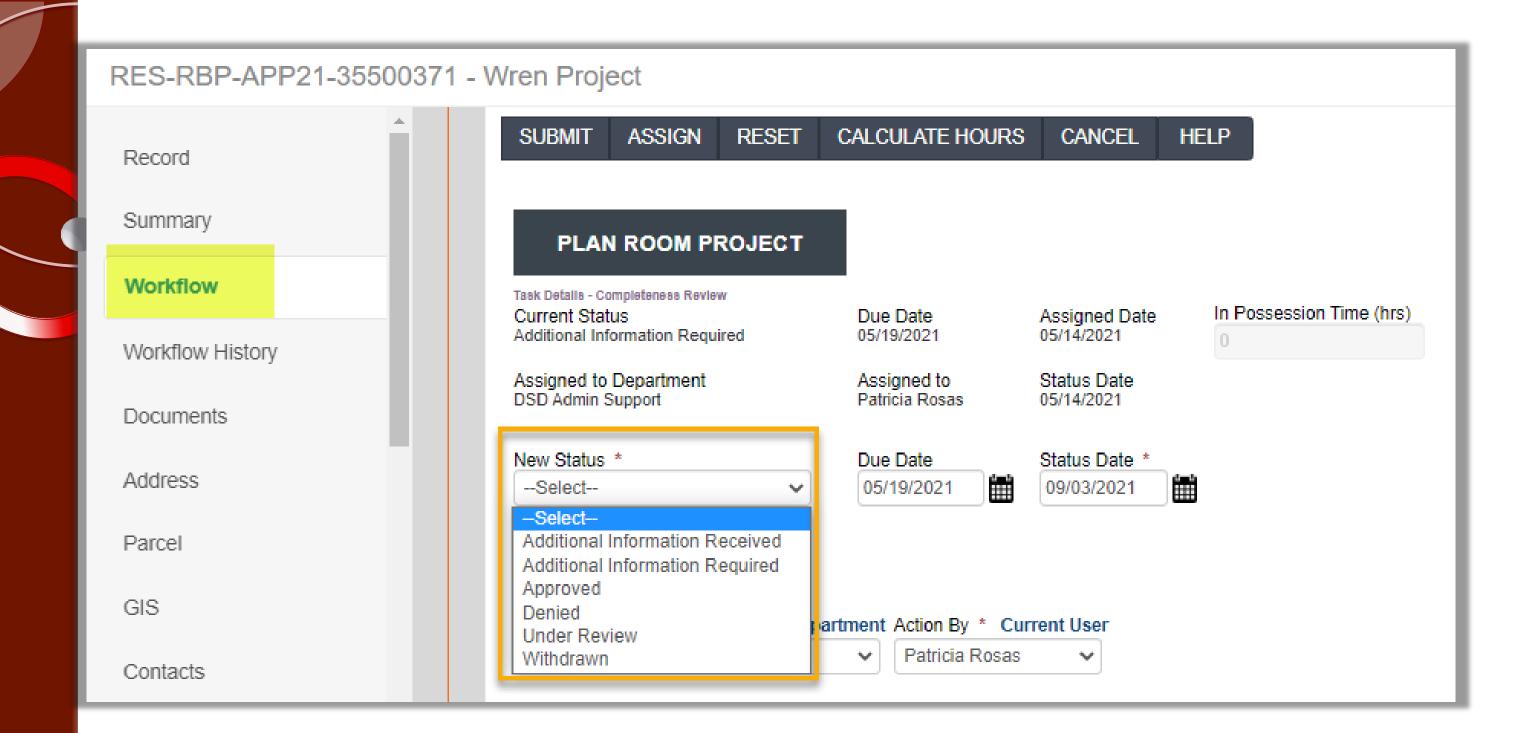

Note: The New Status drop-down menu displays several update options for the task. New Status options are business process and record type dependent.

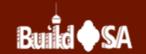

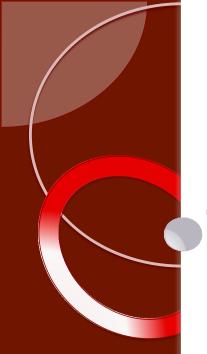

| Record                 | New Status *  Additional Info  Due Date  01/11/2018     | Status Date * 02/22/2018 |                 |
|------------------------|---------------------------------------------------------|--------------------------|-----------------|
| Summary                | Action By Department * Current Department Action By * C | Turrent User             |                 |
| Workflow               | Land Entitlements A₁ ▼ Patricia Rosa                    |                          |                 |
| Workflow History       | Comments Standard Comment                               |                          |                 |
| Documents              |                                                         |                          |                 |
| Address                | check spelling                                          |                          |                 |
| Parcel                 | ✓ Display Comment in ACA □ Display E                    | E-mail Address in ACA    |                 |
| GIS                    | Comment Display in ACA  ✓ All ACA Users                 |                          |                 |
| Contacts               | Record Creator                                          |                          |                 |
| Custom Fields          | ✓ Licensed Professional ✓ Contact                       |                          |                 |
| Custom Lists           | ✓ Owner                                                 |                          |                 |
| Inspections            | Task Specific Information                               | 2                        |                 |
| Conditions             |                                                         |                          |                 |
| Conditions of Approval | ☐ No signature                                          | ☐ No payment             | Invalid address |
| Fee                    | ☐ Invalid Legal Description                             | Other                    | Comments        |
| Assess Fee History     |                                                         |                          | check spelling  |

Note: If the status of *Additional Information Required* is selected, then a reason must be checked in the Task Specific Information area. Task Specific Information areas are record type dependent.

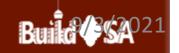

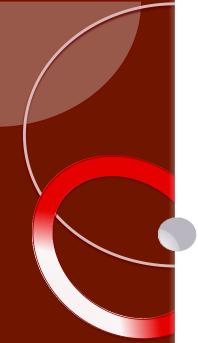

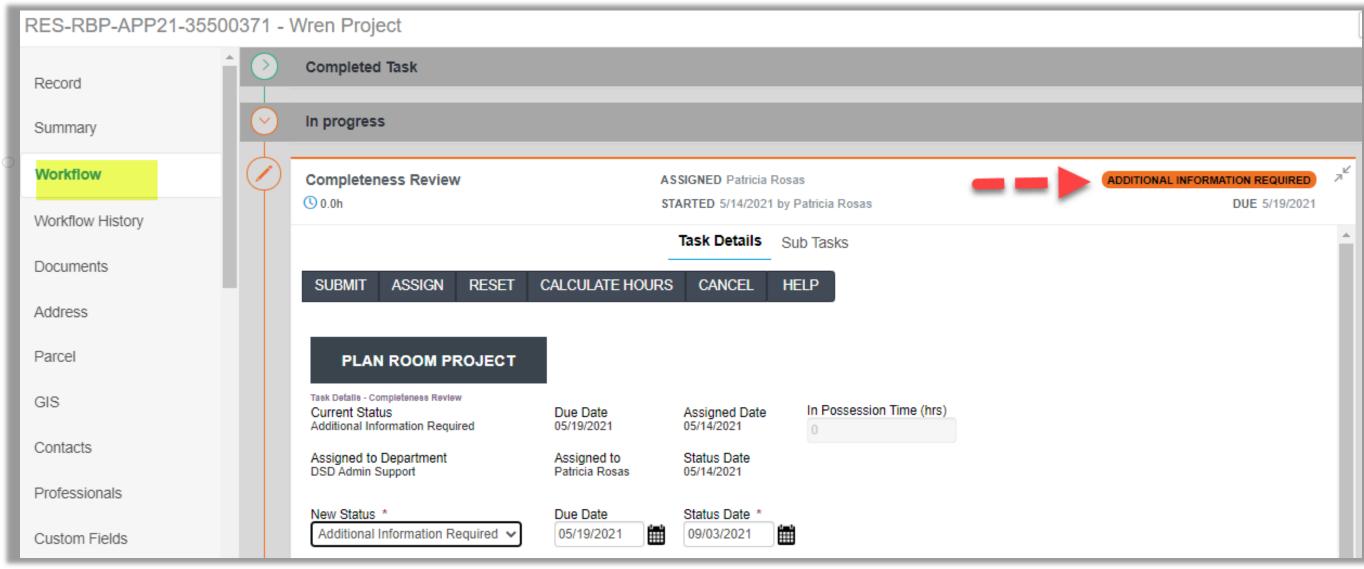

Note: The updated task status now displays on the upper right-hand corner of the Task Banner.

#### **Viewing Workflow Task Comments**

Viewing previously closed workflow tasks and reading Internal Comments may be helpful while updating a current task.

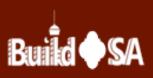

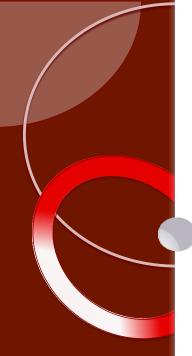

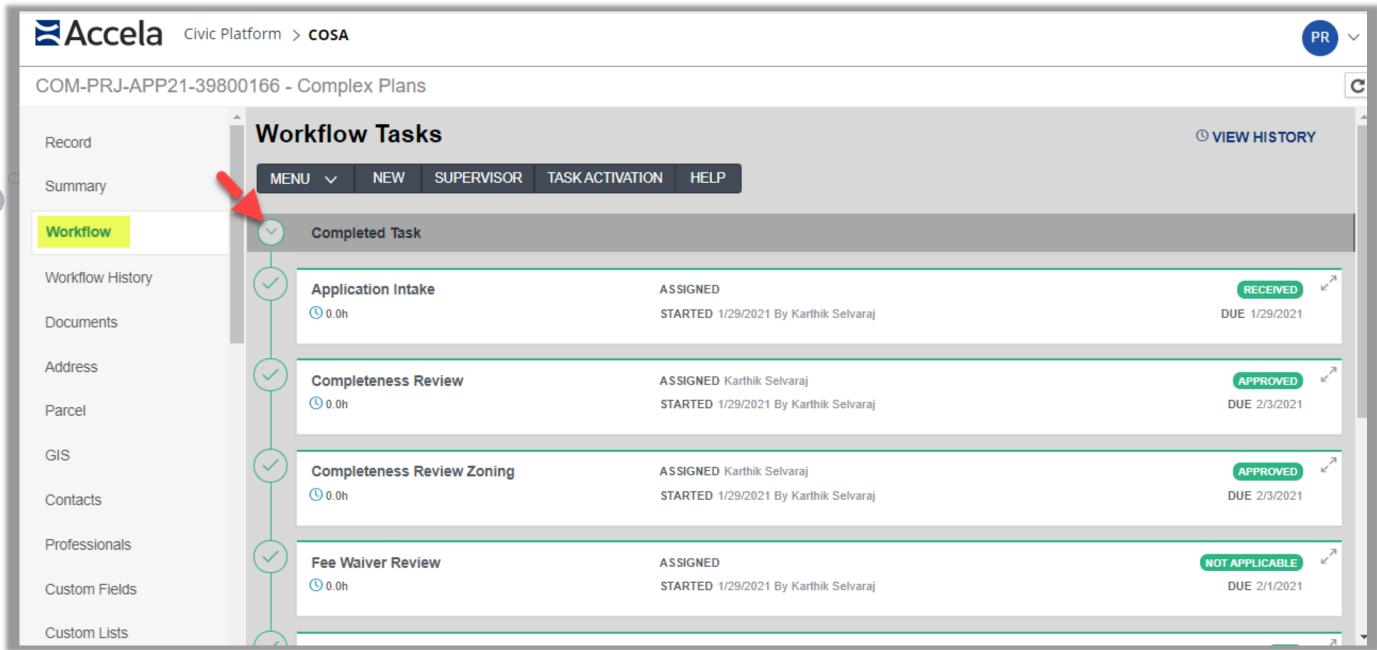

- 1. From the Record's navigation bar, click the Workflow Tab.
- 2. Click the Completed Task banner.

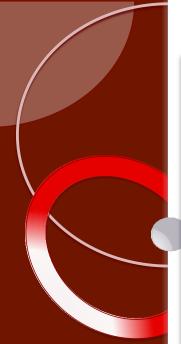

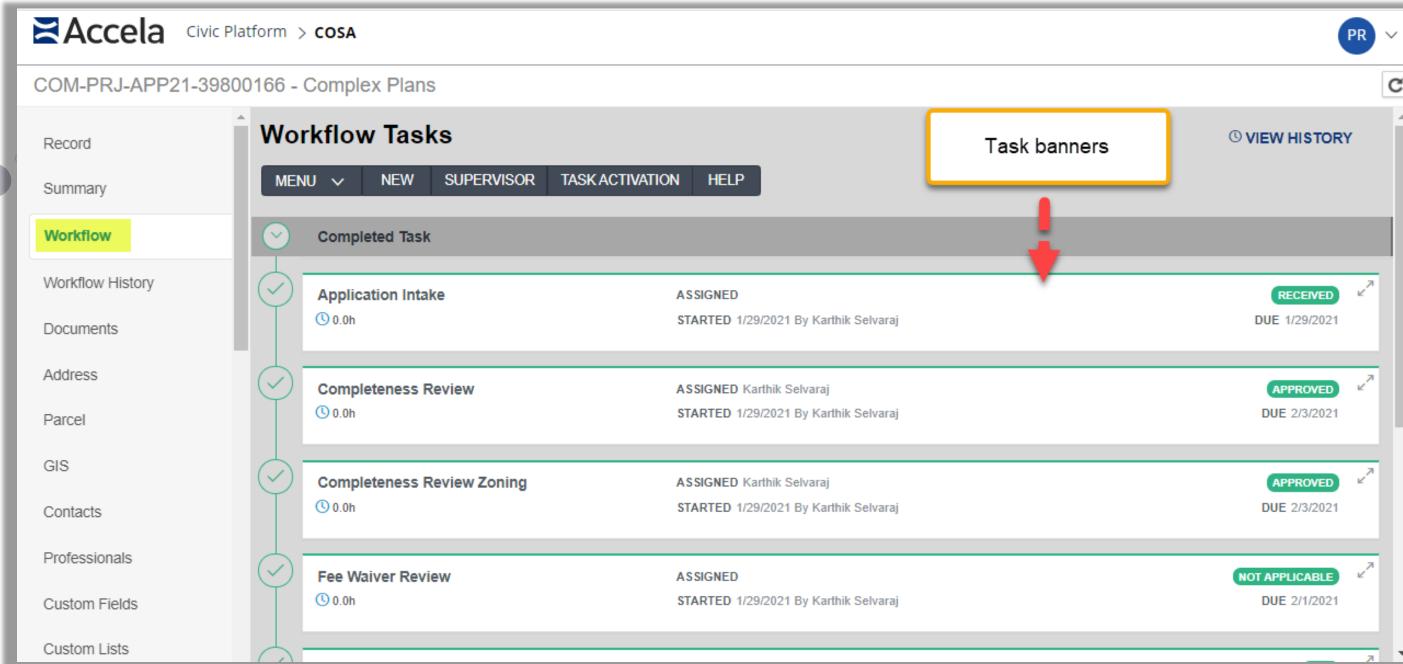

3. All Completed tasks display. Click the banner of the Completed Task you wish to view.

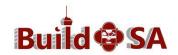

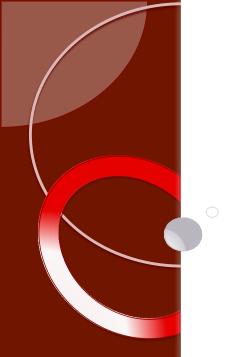

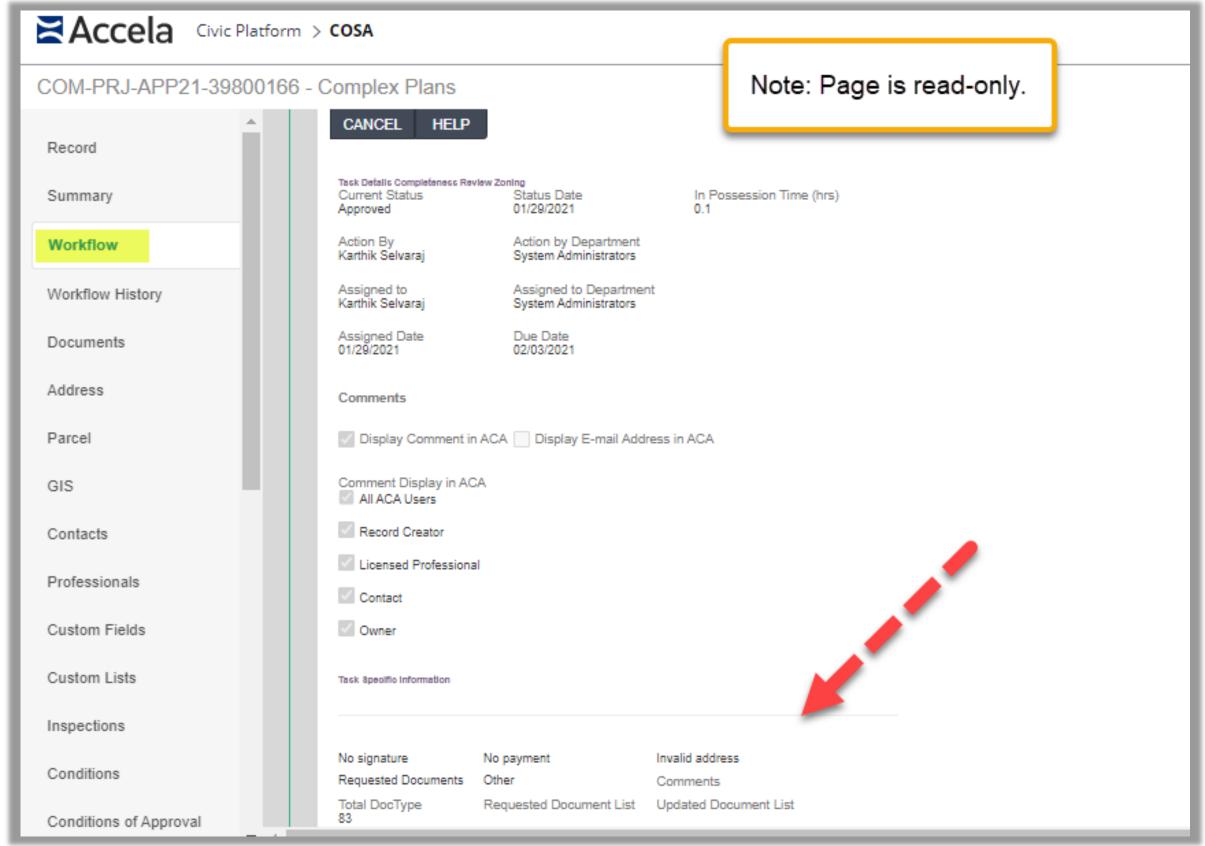

4. The Task Details page of the closed task displays. Scroll to the Comments section to view comments.

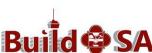

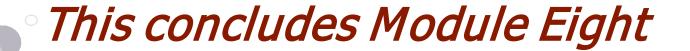

# Updating Tasks in a Record Adding Workflow Task Comments Viewing Closed Task Workflow Comments

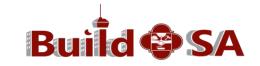